# MINSHO組織アプリ操作説明

# 目次

- 1. メニュー画面
- 2. 照会画面
- 3. 登録画面
- 4. 会員登録
- 5. 請求・領収証作成
- 6. 入金・消込
- 7. データ出力画面

# 1.メニュー画面

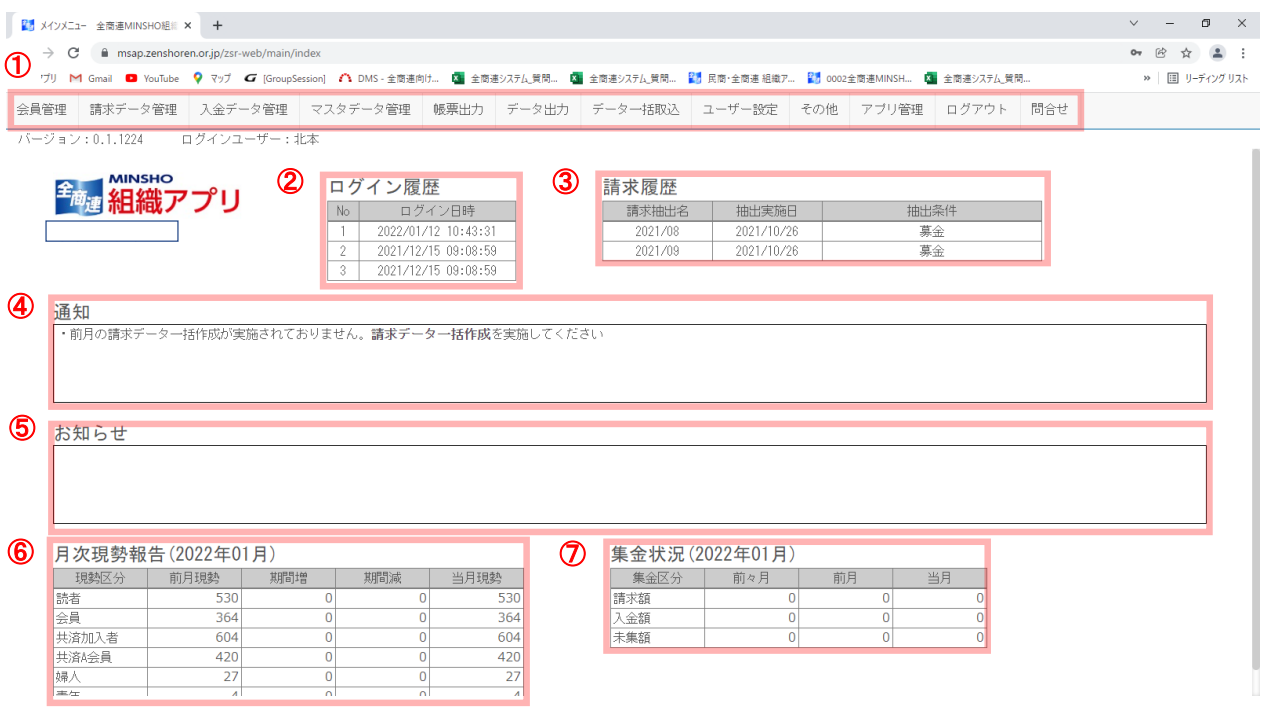

① メニューバー

作業内容に合わせてメニュー項目を選択が可能です。 マウスオーバーでメニュー項目が表示されます。 メニュー構成はカスタマイズ可能です。

② ログイン履歴

過去3回分のログインをした日時を表示します。

- ③ 請求履歴 請求データ作成した履歴が表示されます。
- ④ 通知

アプリに関する通知を表示します。(パスワード有効期限に関するメッセージなど)

- ⑤ お知らせ アプリの運用に関するお知らせを表示します。(メンテナンスに関する情報など)
- ⑥ 月次現勢報告

現在年月の月次現勢情報を表示します。

⑦ 集金状況

現在年月の集金状況を表示します。

# 2.照会画面

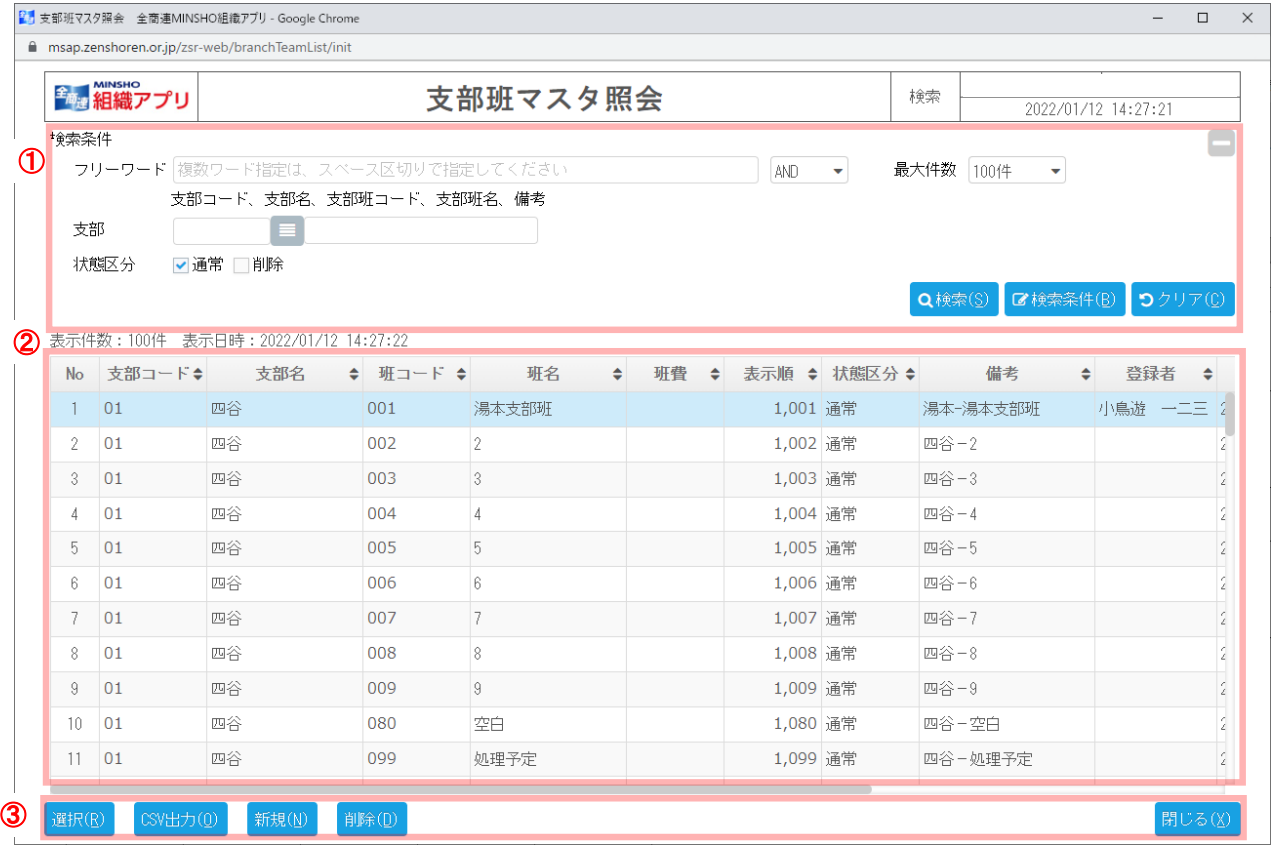

① 検索

検索条件を指定することができます。 検索条件表示切替ボタン(画面右上+、-ボタン) ボタンを押下することで、検索条件入力項目の表示領域の縦幅を広狭します。 検索ボタン 検索処理を実行します。 検索条件ボタン 検索条件を保存、削除または呼び出します。 ※1 詳細は4ページ 検索条件画面 使い方を参照 クリアボタン 検索条件を画面起動時の状態に戻します。

② 検索結果一覧

検索条件にヒットしたデータが表示されます。 行をダブルクリックすることで、詳細画面(参照モード)に遷移します。

③ 下部ボタンエリア

```
選択ボタン
 詳細画面(参照モード)に遷移します。
CSV出力ボタン
 CSV出力設定画面が起動します。
 ※2 詳細は5ページ CSV出力画面 使い方を参照
新規ボタン
 詳細画面(新規モード)に遷移します。
削除ボタン
 一覧で選択したデータを削除します。
閉じるボタン
 画面を閉じます。
```
# ※1 検索条件画面 使い方

同じ検索条件で頻繁に検索する場合は、検索条件を保存・呼び出しすることで、毎回の検索条件入力の手間を省くことができます。<br>|<mark>\$1</mark>38%X29384 全BaBMINSHO!Ella77U-Google Chrome  $\sqrt{ }$ 

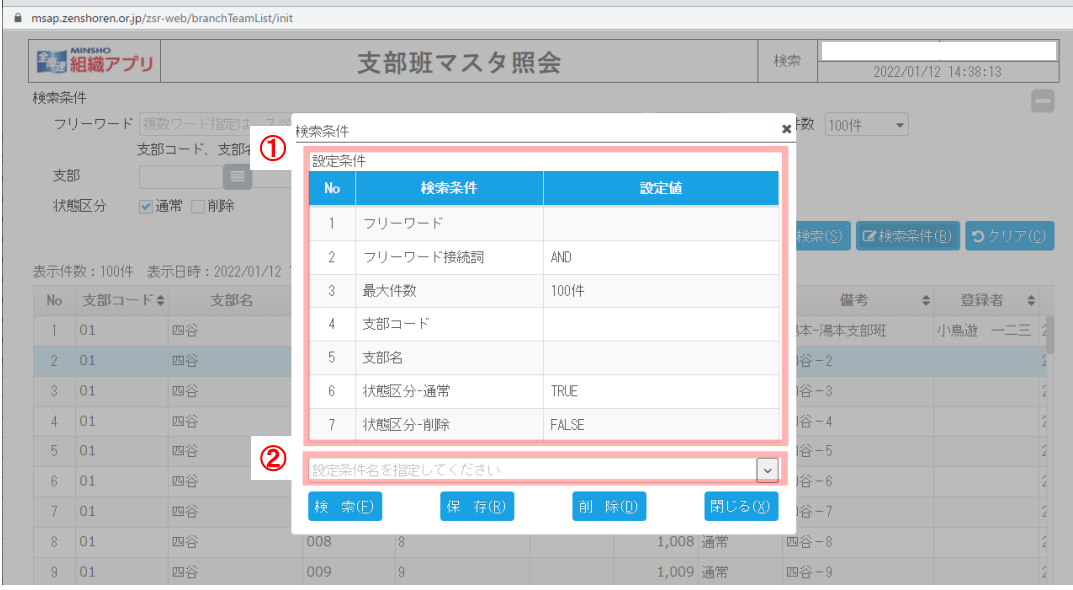

# 検索設定条件の保存

#### 検索設定条件の確認

設定条件エリア(図-①部分)には、登録した検索条件の設定値が表示されます。 検索条件画面起動時は照会画面に設定された検索条件の設定値が表示されます。 検索設定条件名の設定 図-②部分に検索設定条件名を設定します。 検索設定条件の保存 保存ボタンを押下し、検索条件を保存します。(保存した検索設定条件は民商内で共有されます。)

## 検索条件呼び出し

検索設定条件の選択

図-②の右側のボタンを押下し、呼び出したい検索設定条件を選択します。 検索実行

検索ボタンを押下することで、選択した検索条件で検索が実行されます。

#### 検索設定条件の削除

検索設定条件の選択 図-②の右側のボタンを押下し、削除したい検索設定条件を選択します。 検索設定条件削除 削除ボタンを押下することで、選択した検索設定条件が削除されます。

# ※2 CSV出力画面 使い方

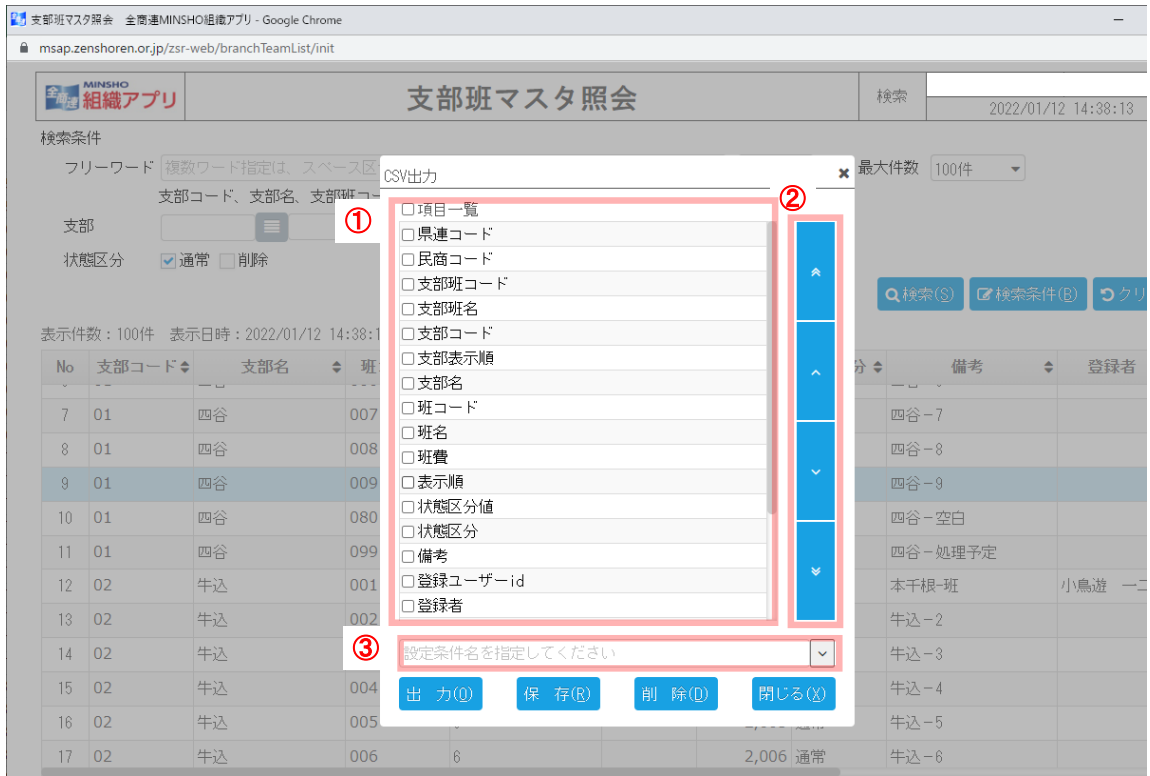

# CSV出力設定条件の保存

CSV出力項目の選択

CSVに出力可能な項目が項目一覧(図-①部分)に表示されます。 「項目一覧」 横のチェックボックスをON/OFFで、全項目を選択/非選択 にできます。 CSV出力順序の設定 図-②のボタンを押下することで、項目一覧で選択している項目の出力順を並び替えることができます。 CSV出力設定条件名の設定 図-③部分にCSV出力設定条件名を設定します。 CSV出力設定条件の保存 保存ボタンを押下し、CSV出力条件を保存します。(保存したCSV出力設定条件は民商内で共有されます。)

# CSV出力

CSV出力設定条件の選択

図-③の右側のボタンを押下し、呼び出したいCSV出力設定条件を選択します。 出力実行

出力ボタンを押下することで、選択したCSV出力条件でCSV出力が実行されます。

### CSV出力設定条件の削除

設定条件の選択 図-③の右側のボタンを押下し、削除したいCSV出力設定条件を選択します。 CSV出力設定条件削除 削除ボタンを押下することで、選択したCSV出力設定条件が削除されます。

# 3.登録画面

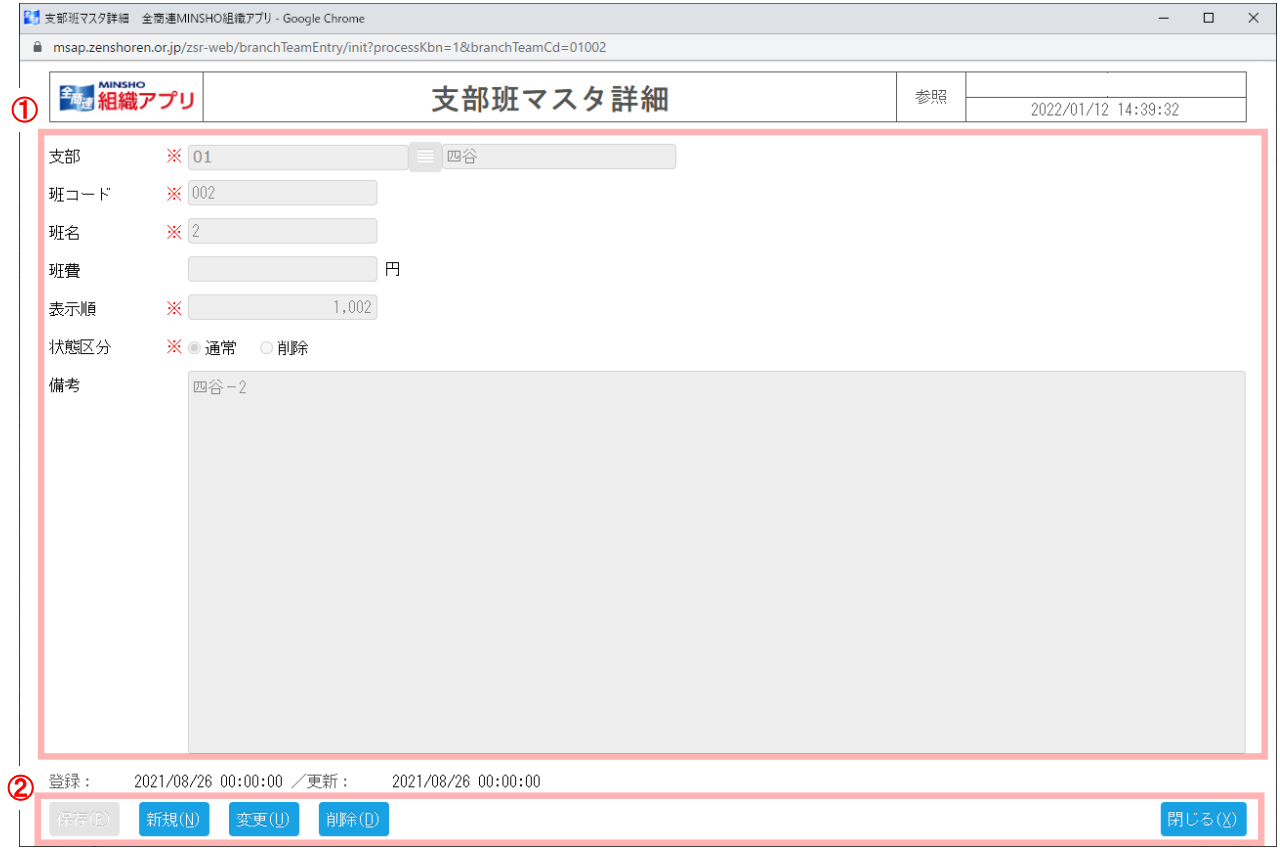

① 項目設定エリア

登録する内容を入力できます。 ※マークは必須入力項目になります。入力をせずに保存をした場合はエラーメッセージが表示されます。

② 下部ボタンエリア

```
保存ボタン
 設定した内容を保存します。
新規ボタン
 詳細画面(新規モード)に遷移します。
変更ボタン
 詳細画面(変更モード)に遷移します。
削除ボタン
 表示しているデータを削除します。
閉じるボタン
 画面を閉じます。
```
# 4.会員登録

会員の情報(基本項目・請求入会金・タグ・家族情報・共済設定)を設定します。 入力項目が多いため、基本項目エリアの氏名 に値が入力されている場合、1分毎に仮保存処理が実行されます。 (仮保存されたデータは会員照会画面から選択することで、会員設定を再開することができます。)

会員登録を始める前に、マスタデータ管理から「単価マスタ照会」で会費の設定を、「支部マスタ照会」「支部班マスタ照会」で支部班の設定を する必要があります。

## 4ー1 基本項目

会員の基本情報を設定するエリアです。 会員区分は 会員・会外読者・事務局員・非会員 の4つから選択できます。 会員区分によって設定項目が切り替わります。 はじめに「集金者」「新聞配達者」を担当している会員から登録してください。4-4の「家族」設定で役職を設定します。

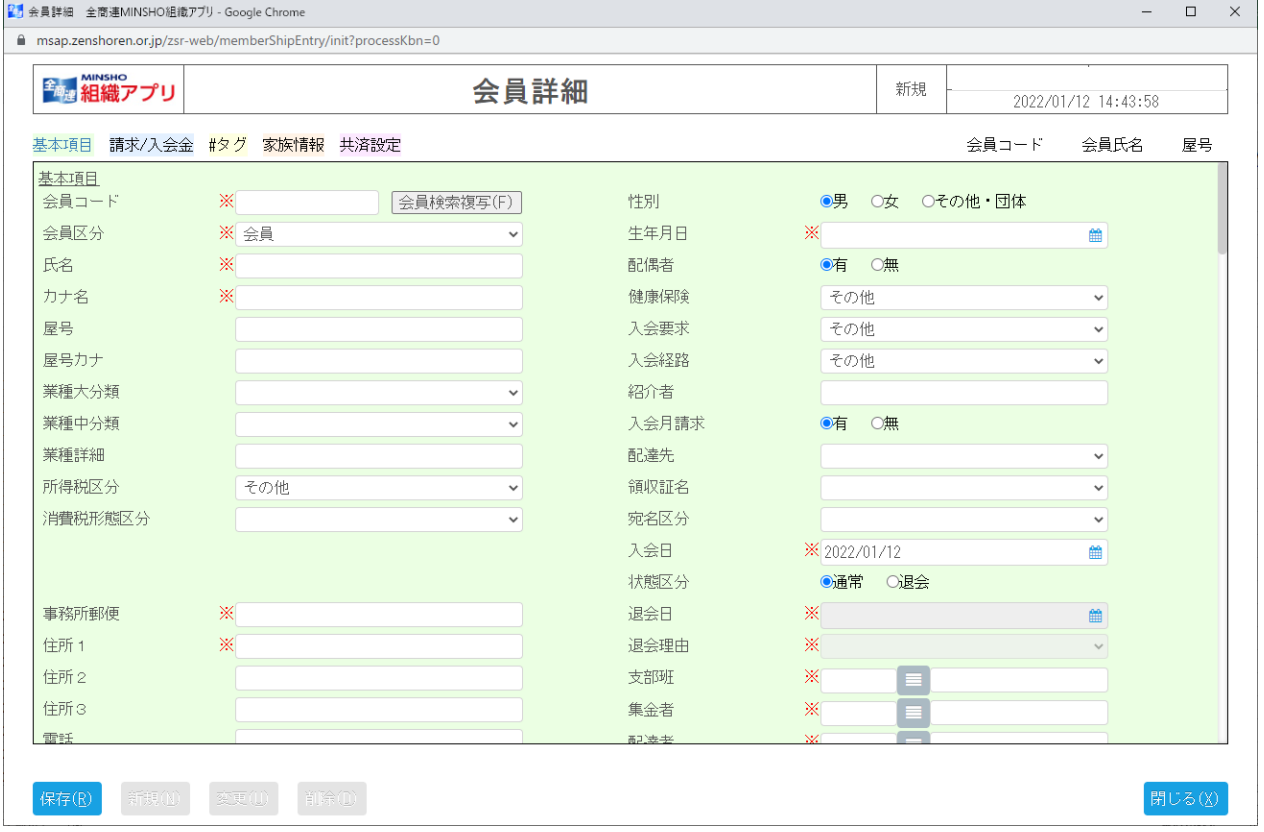

# 4ー2 請求/入会金

会員の請求/入会金情報を設定するエリアです。

会員の請求名目の選択、入会金の有無の設定ができます。有にチェックをすると自動で入会金の請求が作成されます。 また、領収証グループを設定することで、領収証の分割設定ができます。共済会の領収証グループのみ個人出力の設定が可能です。

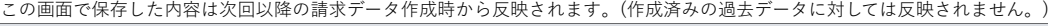

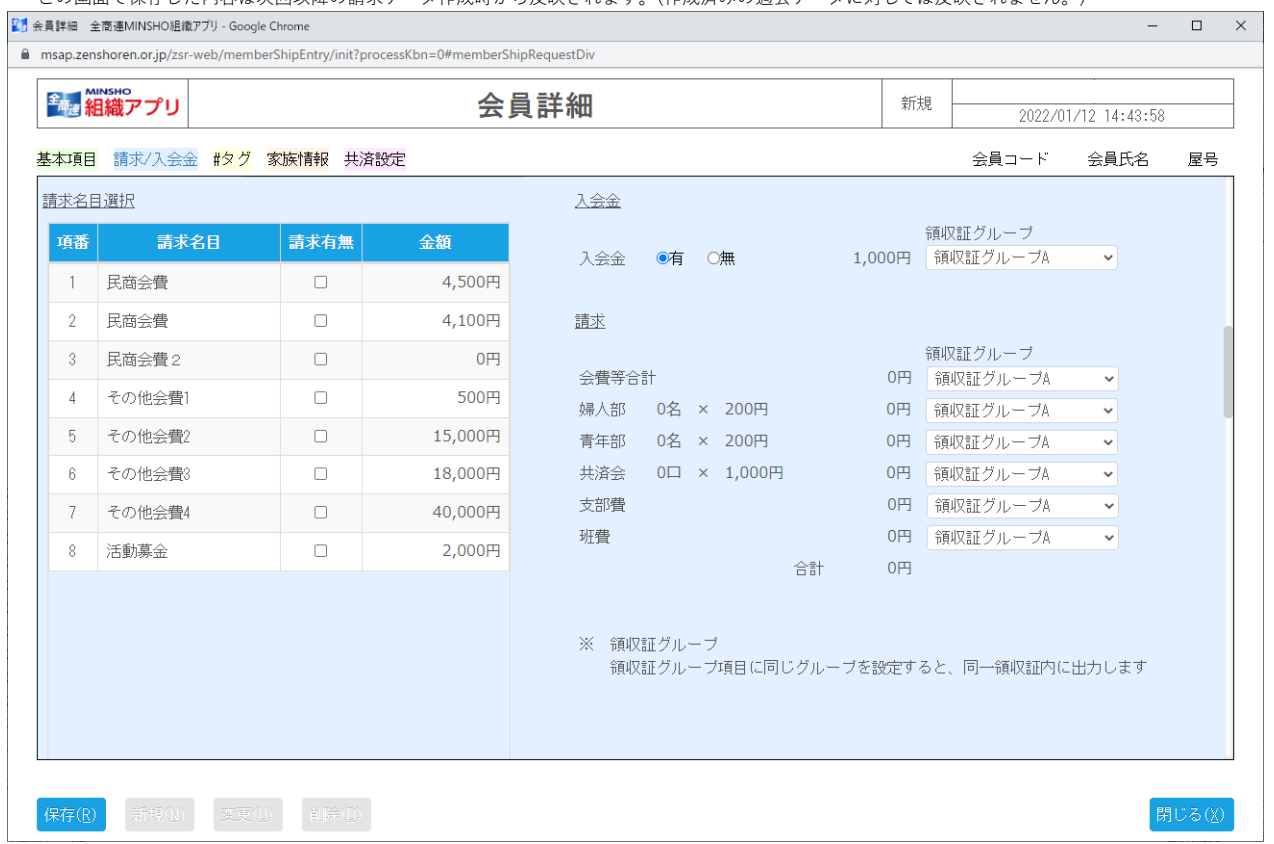

# 4ー3 タグ

会員のタグ情報を設定するエリアです。

管理したいタグを追加したい場合は全商連までご相談ください。

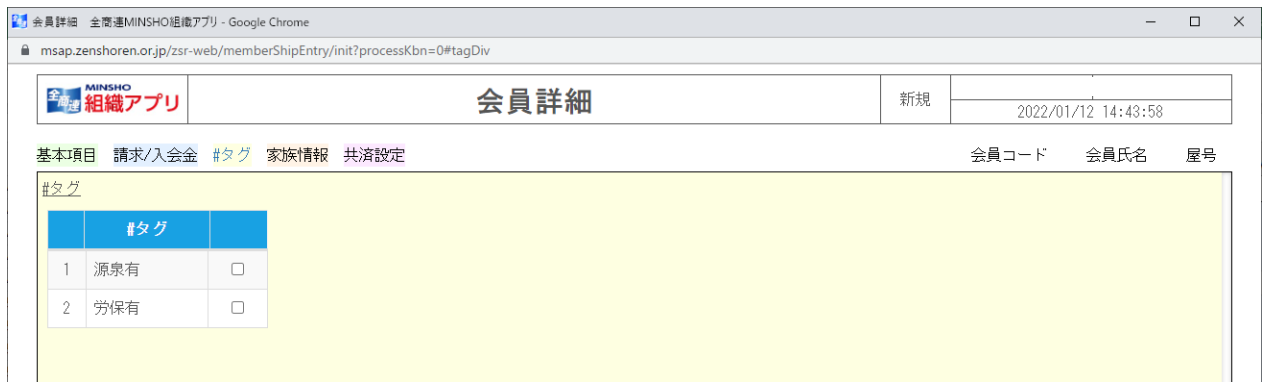

# 4ー4 家族情報

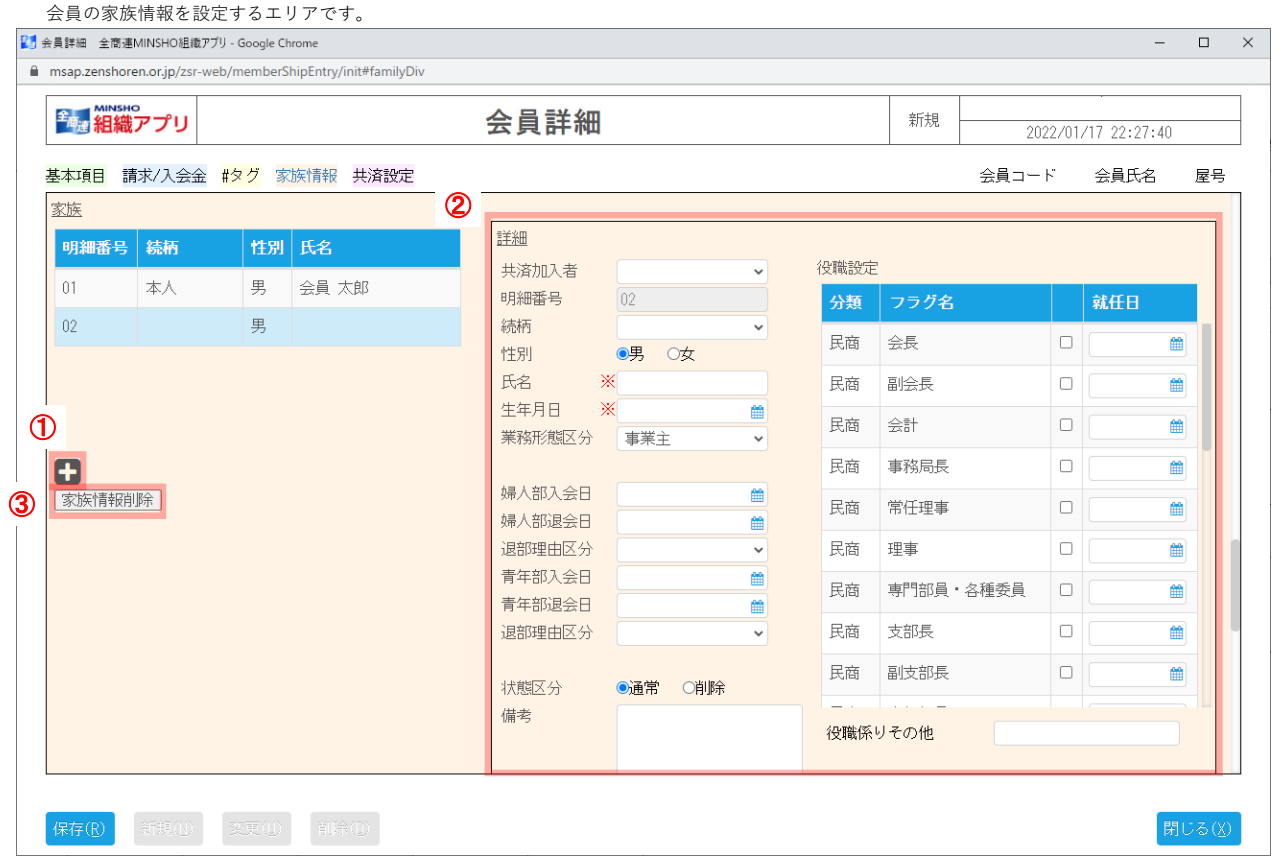

### ① 家族追加

画面左側のプラスボタンを押下することで家族を追加することができます。

#### ② 家族情報設定

画面右側の詳細に家族の情報を設定します。 役職設定にて、会長・副会長などの設定ができます。役職設定したデータが、データ出力の基本調査情報で集計されます。 集金者を設定する場合は、役職設定の集金係に設定し、配達者を設定する場合は、新聞係に設定する必要があります。 婦人部入会日、青年部入会日に日付を設定した場合、設定した日付の月が請求月以前である場合は請求データ作成時に集計されます。

#### ③ 家族情報削除

家族情報削除ボタンを押下すると、選択中の家族データが物理削除されます。(DBから削除されます。) ※家族情報を論理削除したい場合は、家族詳細(図-②)の状態区分項目を「削除」に設定することで論理削除することができます。

## 4ー5 共済情報

会員の共済情報を設定するエリアです。

操作に関しては家族情報設定エリアと同様になります。 25 会員詳細 全商連MINSHO組織アプリ - Google Chrome  $\begin{tabular}{|c|c|c|c|c|} \hline \quad & \quad & \quad \quad & \quad \quad & \quad \quad \\ \hline \quad \quad & \quad \quad & \quad \quad & \quad \quad & \quad \quad \\ \hline \end{tabular}$  $\mathbf{r}$ msap.zenshoren.or.jp/zsr-web/memberShipEntry/init#mutualDiv <sub>金融</sub>細織アプリ 会員詳細 新相 2022/01/17 23:02:00 基本項目 請求/入会金 #タグ 家族情報 共済設定 会員コード 会員氏名 屋号 ② 土溶設定 加入者番号 |加入区分 | 性別 | 氏名 詳細 県 民商 支部 番号 枝番 状態区分 ●通常 ○退会 加入者番号  $99 | 77$  $\sim$ 事業主 里 神全指定  $\frac{m}{2}$  /01 事業主  $\overline{\mathcal{D}}$ 追会理由 家族情報 移行指定  $\frac{1}{2}$  /01 加入区分 ※ 事業主  $\ddot{\phantom{0}}$ 事業継承 転入指定  $\frac{1}{2}$  /01 加入者氏名 ※ 転出指定  $\frac{m}{2}$  /01  $\bigcirc$ 減口指定 1  $\frac{1}{2}$  /01 生年月日  $\cdot$  $\blacksquare$  $\ddot{\phantom{0}}$ ※○男 ◎女 減口指定2  $\frac{1}{2}$  /01 E 性別 移動指定  $\equiv$  /01 申込日 ※ 共済情報削除 倫 ③ 加入日  $\cdot$ 移動元支部班  $\blacksquare$ 現在契約 ※本則口数 加入時契約 ※◎本則  $\Box$ ○附則1□ ※附則口数  $\Box$ ○附則2口 備老 ○附則3口 制度区分 ※ 本則加入者  $\mathbf{v}$ 保存(R) 新規(N) 変更(L) 削除(D)

① 共済追加

画面左側のプラスボタンを押下することで共済設定データを追加することができます。

#### ② 共済情報設定

画面右側の詳細に共済の情報を設定します。 家族情報が入力済みの場合、入力した氏名、生年月日が転記できます。 現在契約 本則口数、附則口数 には手動で口数を入力して下さい。(口数の自動計算はされません。) 加入日に設定した日付の月が請求月以前である場合、請求データ作成時に集計されます。

#### ③ 共済情報削除

共済情報削除ボタンを押下すると、選択中の家族データが物理削除されます。(DBから削除されます。) ※家族情報を論理削除したい場合は、家族詳細(図-②)の状態区分項目を「退会」に設定することで論理削除することができます。

④ 共済会費の請求

共済会費のみ前月納入になるため、加入日の前月から請求が発生します。既に請求一括作成で作成済みの場合、請求データ個別作成・取消 から個別で請求を取消、作成し直すと共済請求が反映されます。

#### 4ー6 会員データの保存

各エリアに会員の情報を設定した後に保存ボタンを押下することで、会員データの保存処理が実行されます。 基本項目エリアの入会月請求有無 が 有 または、 請求/入会金エリアの入会金有無 が 有 に設定されている場合、 新規保存処理実行後に請求データを作成し、請求照会画面が起動され、領収証の出力ができる状態になります。 (領収証の出力方法については5.領収証作成 に記載)

## 5.請求・領収証作成

請求データを作成し、領収証を発行します。 領収証発行は領収証印刷画面または請求データ照会画面から印刷することができます。

# 5ー1 請求データ一括作成

請求データ一括作成画面にて、請求データを作成します。

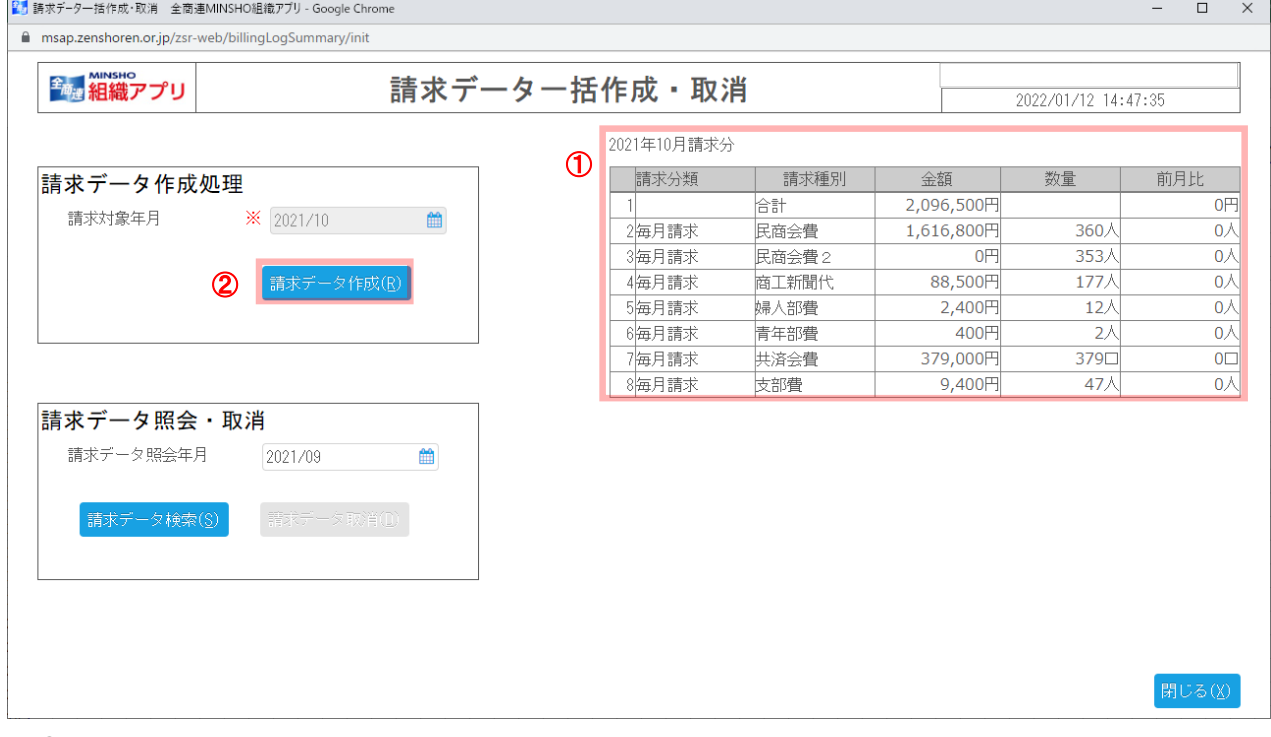

① 請求予定サマリの確認 請求データ一括作成画面を起動した際に次回請求予定の月のサマリが一覧に表示されます。 請求予定サマリに表示されたデータが問題ないか(金額や数量に大きなずれがない等)を確認する。

② 請求データ作成

請求データ作成ボタンを押下すると請求データの作成が行われます。 請求対象年月は請求データ一括作成処理を初めて利用する際のみ設定が可能です。 それ以外の場合は、請求対象年月には次回請求月が設定され、変更はできません。

# 5-2-1 領収証出力(領収証印刷画面から出力する場合)

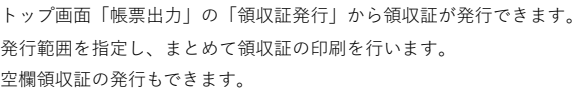

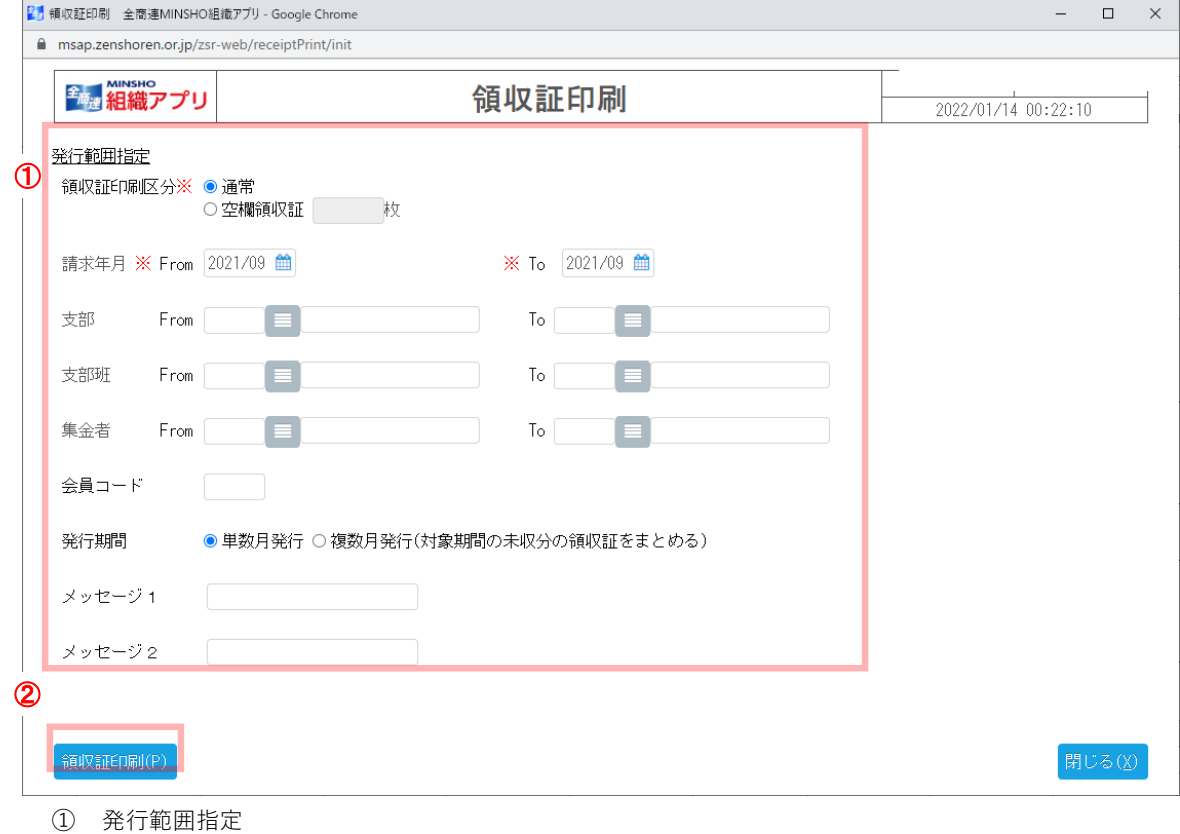

領収証を発行する範囲を指定します。

空欄の領収証を出力したい場合は、領収証印刷区分で「空欄領収証」を選択してください。

② 領収証発行

領収証印刷ボタンを押下し、領収証を発行します。領収証はPDFで作成されます。 ブラウザの設定によってブラウザに表示される場合やPDFファイルがダウンロードがされる場合があります。

# 5-2-2 領収証出力(請求データ照会画面から出力する場合)

領収証出力をしたいデータを選択し、領収証発行を行うことができます。

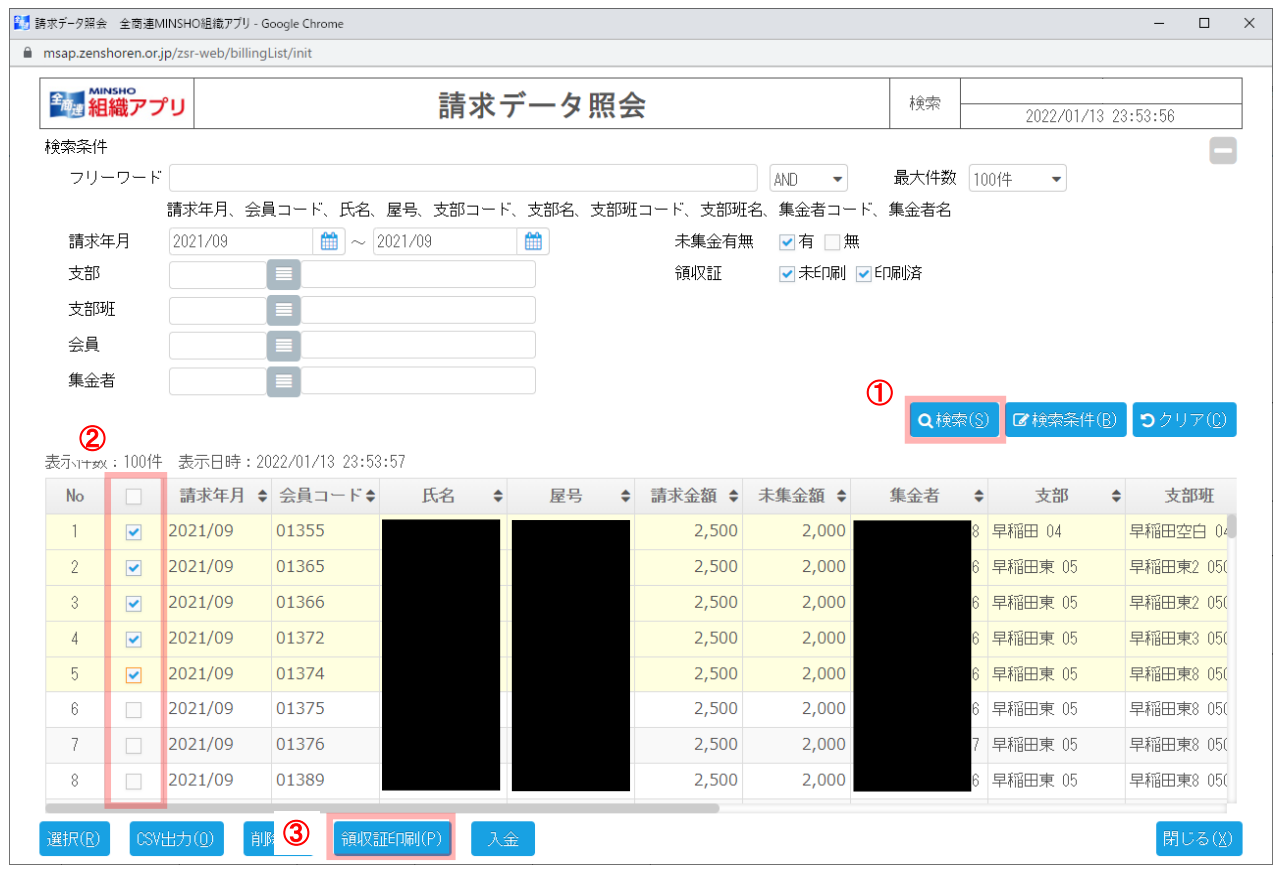

- ① 請求データ検索 検索条件に任意の値を入力して、領収証発行したいデータを検索します。
- ② 請求データ選択 検索結果のうち、領収証発行をするデータのチェックボックスをONにします。 検索結果を全選択したい場合は、一覧上のチェックボックスをONにしてください。
- ③ 領収証発行 領収証印刷ボタンを押下し、領収証を発行します。

# 5ー4 請求データの取消

請求データ一括作成後に、登録情報ミスなどで請求データを作成しなおしたい場合は、請求データの取消をすることができます。 対象年月の請求データをすべて削除します。

請求データ取消後に再度請求データ作成ボタンを押下することで、請求データを作成しなおすことができます。

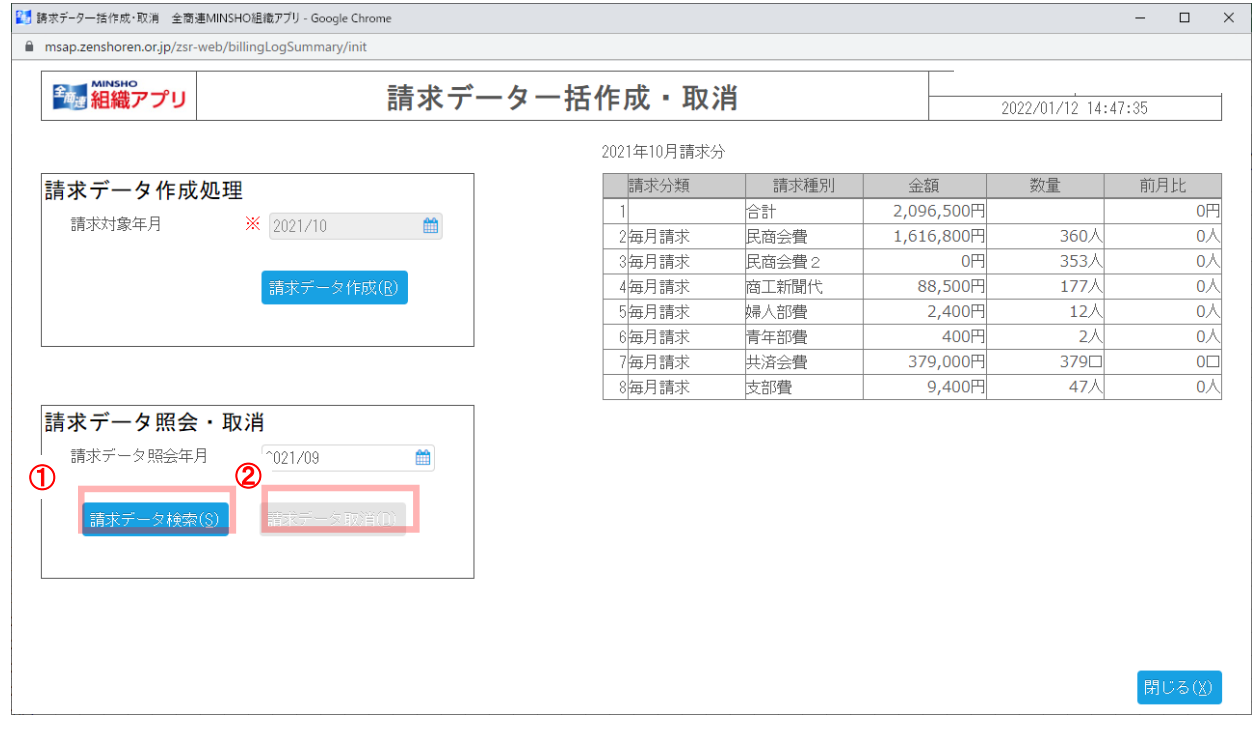

① 請求データ検索

請求データ検索ボタンを押下し、作成済みの最新の請求データを検索します。

② 請求データ取消 請求データ取消ボタンを押下し、請求データ照会年月に設定された年月の請求データを一括で削除します。 ※請求済みデータのうち、最新の年月の請求データのみ取消が可能です。

# 6.入金・消込

- 入金処理の仕方は3パターンあります。
- 6ー1 領収証のバーコードから入金処理する。
- 6ー2 請求データ照会から複数人の請求をいっぺんに入金処理する。
- 6ー3 未来の会費の入金、請求金額どおりではない入金、募金の入金の処理。

#### 6ー1 領収証をもとに一括入金消込を行いたい場合

バーコード入金消込画面から、バーコード読込または領収証番号を入力し、入金消込処理を行うことができます。

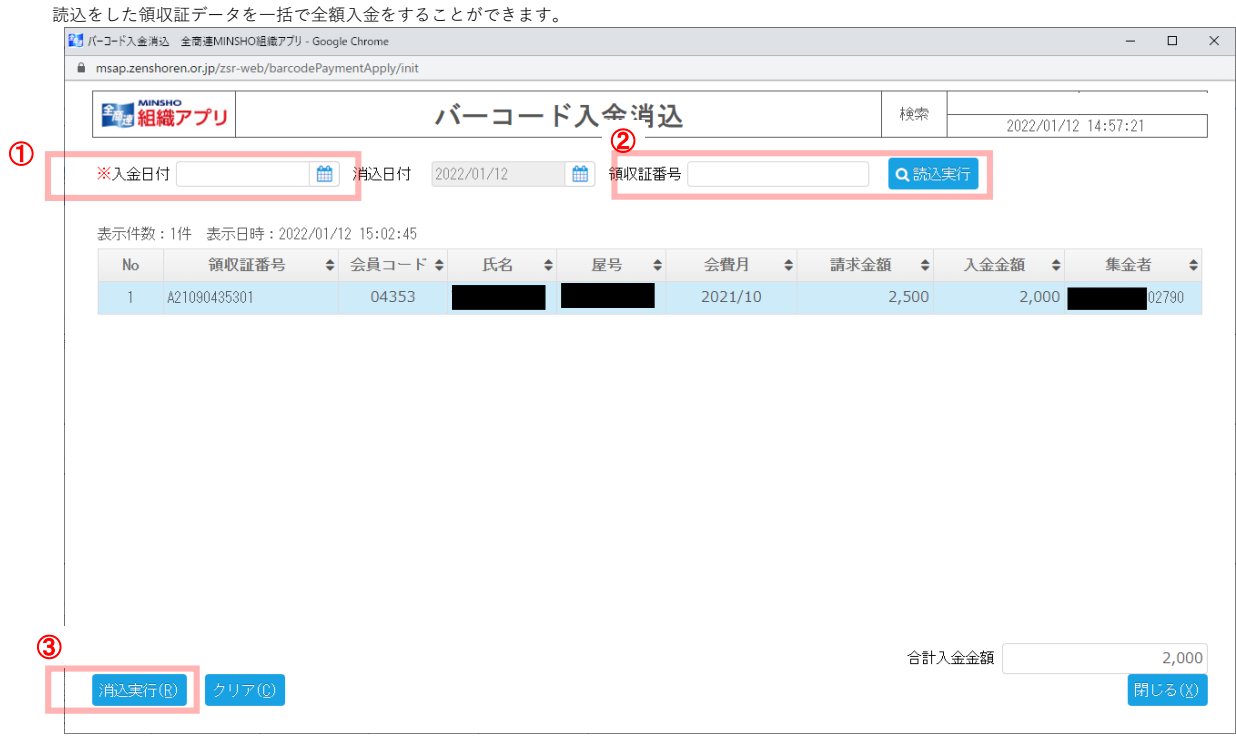

① 入金消込情報設定 入金日付を設定します。

② 消込対象データ検索

バーコードリーダーでバーコードを読み取ることで、消込実行するデータを検索します。 バーコードリーダーで読み込めなかった場合は、領収証番号項目に入力し読込実行ボタンを押下することで、 消込対象データを検索することができます。 バーコードリーダーが反応しない場合、印刷の画像品質を上げることでリーダーが反応することがあります。 ※バーコードリーダーの設定は最後にEnterとしてください。

③ 消込実行 消込実行ボタンを押下し、入金データ一覧に表示されている領収証データに対し消込処理を実行します。 入金伝票が自動的に発行されます。

# 6ー2 条件にヒットする請求データに対して一括入金消込を行いたい場合

請求データ照会画面から入金したいデータを検索し、入金消込処理を行うことができます。

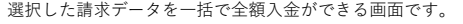

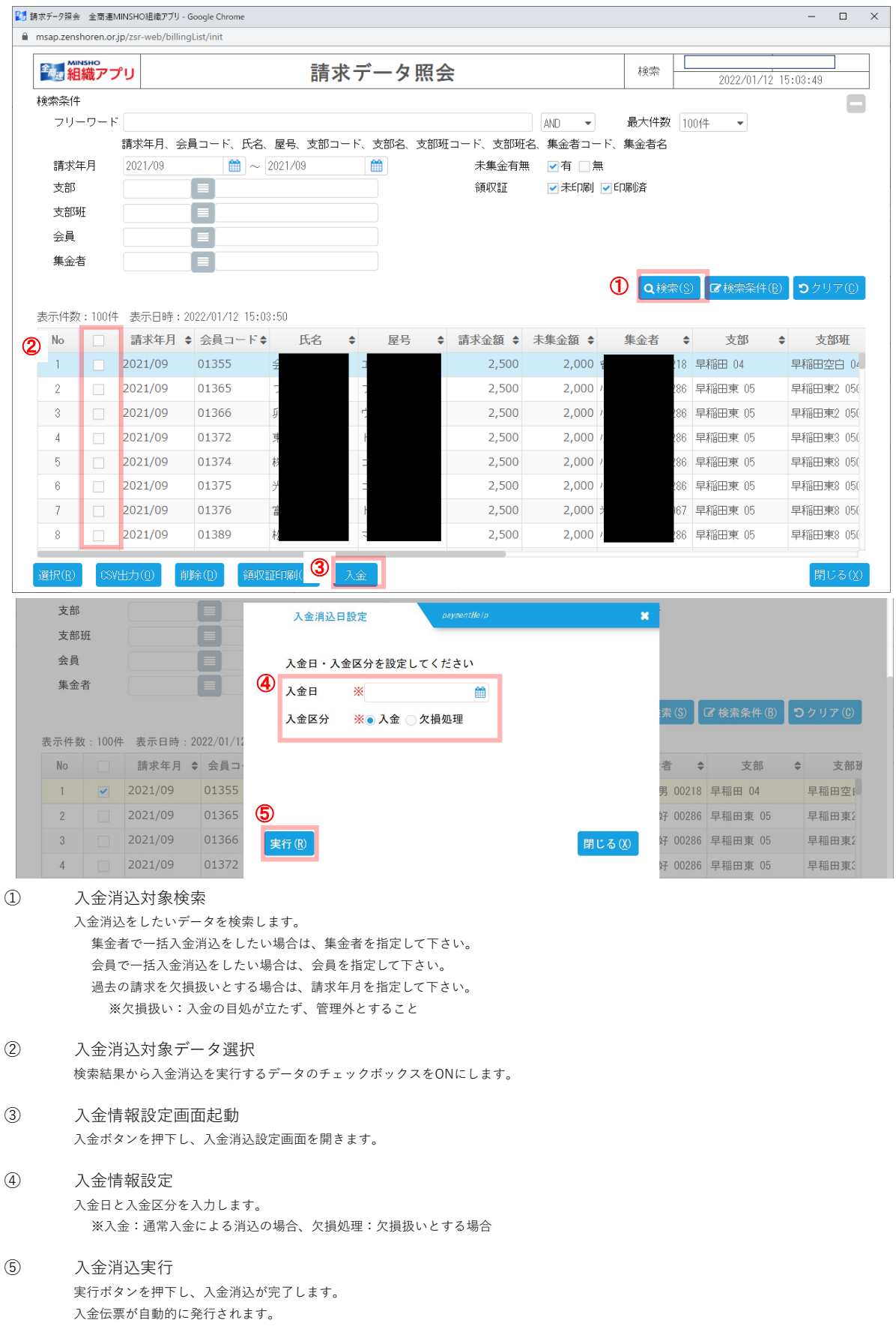

### 6ー3 特定の会員に対しての未来の会費の入金、請求金額どおりではない入金、募金の入金の処理。 入金データ詳細画面から会員ごとに入金消込処理を行うことができます。

選択した会員に対し、全額または一部入金ができます。<br>『ジュ<sub>チチア屏</sub>』<sub>全商連MINSHO組配力 - Google Chrome</sub><br>』 msap.zenshoren.or.jp/zsr-web/goldList/init

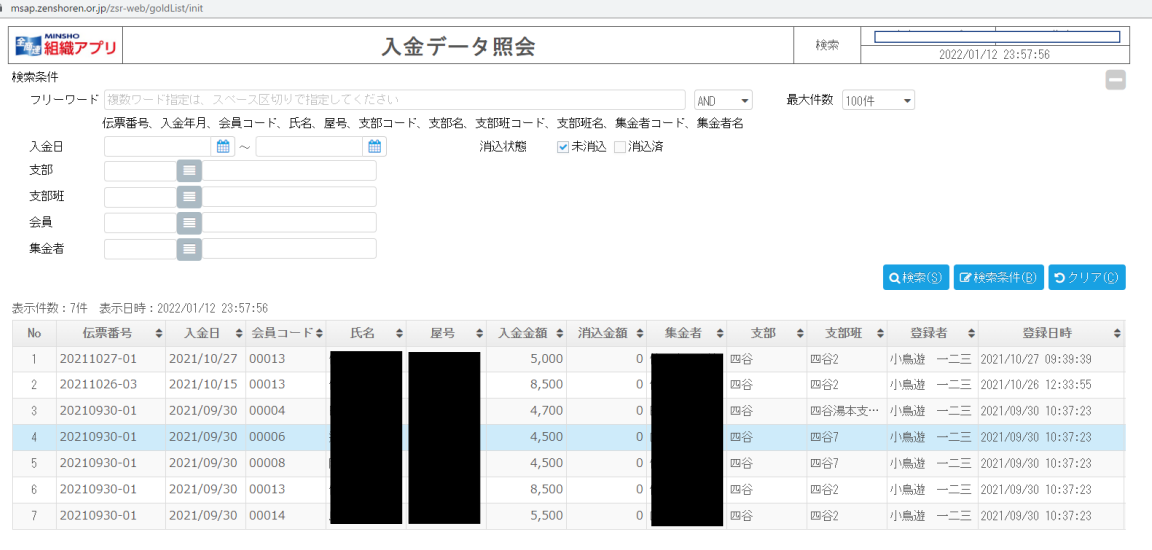

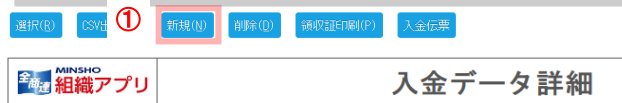

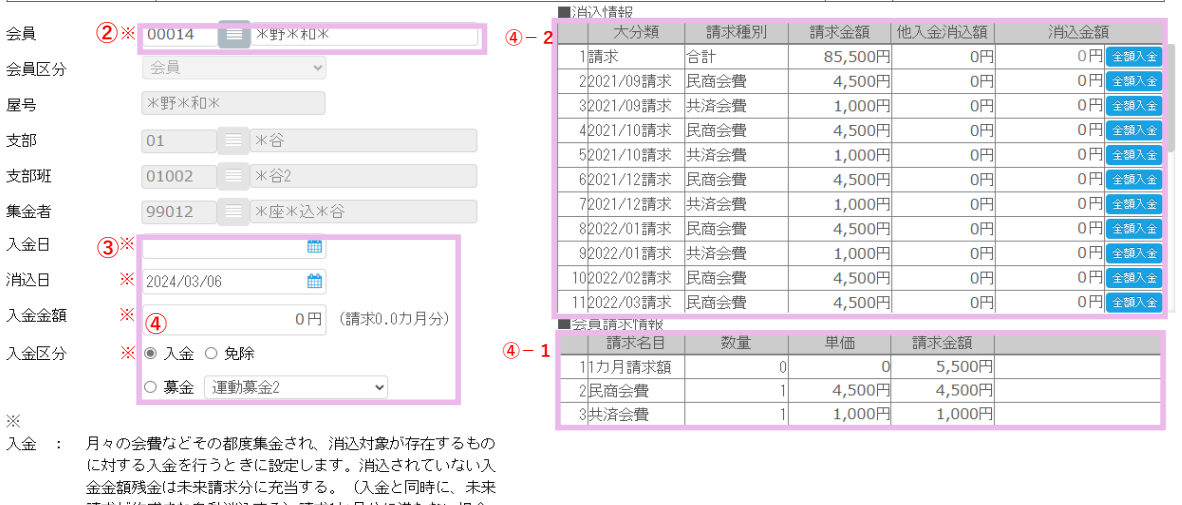

入金 請求が作成され自動消込する)請求1か月分に満たない場合 は、未来請求に充当せず残金は請求データ一括作成処理にて 白動谱入に利用する 免除: 金額に対して未収金を消し込むときに設定します。

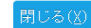

 $\begin{array}{ccccccccc} - & & \text{\bf 0} & & \times & \end{array}$ 

-<br>閉じる(X)

全商連03

デスト環境

2024/03/06 14:07:20

新規

#### ① 入金データ詳細画面起動

**⑤**

実行(R)

入金データ照会画面で新規ボタンを押下し、入金データ詳細画面(新規モード)を開きます。

② 入金消込対象データ選択 会員項目に入金消込を実行したい会員を入力します。 会員を入力することで、入力した会員の会員情報、請求データが表示されます。

#### ③ 入金情報設定 入金日、消込日、入金金額、入金区分を設定します。入金区分は複数選択できません。 ※入金:通常入金による消込の場合 免除:何らかの理由で回収不可能とされる場合の欠損処理。支払いの免除。 募金:募金の入金を行いたい場合

### ④ 消込金額設定

- ・ 会員の請求データに対して消込む金額を入力します。④-2に表示されている会員の請求情報の「全額入金」ボタンを押し消し込みます。 全額の入金ではない場合は金額を入力して消し込みます。
- ・ 入力した金額が④-1の会員請求情報の金額の倍~数倍の場合、自動で未来分の請求が④-2に作成され、消し込まれます。
- 何月分の会費まで入金済みかは、データ出力の「未収金リスト」で確認できます。
- ・ ④に入力した金額が④-1の会員請求情報の金額と比べ過不足がある場合、端数は前受金として処理され次の請求を起こした際に自動で 消し込みに使用されます。

#### ⑤ 入金消込実行

実行ボタンを押下し、入金消込が完了します。 入金伝票が自動的に発行されます。

# 6ー4 入金伝票を印刷したい場合

入金消込処理を実行後に自動で入金伝票が発行されますが、再度入金伝票を出力したい場合は入金伝票印刷画面から発行することができます。

![](_page_18_Picture_45.jpeg)

消込年月日のみを入力して印刷した場合、入力した消込年月日の入金伝票がすべて発行できます。

19 / 21 $\sim$ <br/> $\sim$ 

### 7.帯封印刷

帯封の出力条件は次の3つです。

- ・ 会員情報の配達者が「99901 未組織郵送」となっている。
- ・ 会員情報で会費、または商工新聞代が「請求名目選択」でチェックされている。
- ・ 帯封を発行したい新聞の発行日に、アクティブ会員であること。(入会日、退会日に気をつける)

トップ画面

帳票印刷→第三種郵便物区分差出表

![](_page_19_Picture_104.jpeg)

帯封がPDFで出力されます。

# 7.データ出力画面

![](_page_20_Picture_233.jpeg)

新システムでは、新たに1. 週次現勢情報 ~8. 年齢別現勢表 までが出力できるようになりました。 また、9. 共済現勢報告書 ~23. フラグコード一覧 までは現システムでは帳票でしたが、2次利用ができるようにCSV出力になりました。

### ② 検索条件

①で選択した抽出条件に合わせて、検索条件項目が切り替わります。